# XMT 350 Fieldpro Software Update Instructions

#### Prepping your USB Flash Drive

- 1. Download the latest so�ware from Miller. So�ware updates can be found at Millerwelds.com under the "Support" Tab.
- 2. Insert USB Flash Drive into your computer. This memory stick will need to have no files saved on it.
- 3. Verify that the USB Flash Drive is formated to a supported format (refer to Appendix A at the end of this document for assistance). If the USB Flash Drive is not formated FAT or FAT32, you must format the drive before continuing (refer to Appendix B at the end of this document for assistance)
- 4. Move the file to the USB Flash Drive making sure it's in the root directory (i.e. not in a folder)

#### Using the USB Flash Drive with Software

Machine must be powered off.

Insert the **USB flash drive** into the USB port on the back panel of the machine.

- 1. PRESS & HOLD the **Adjust** Knob in and switch the machine **ON**
- 2. Machine should display **FW LOAD** a�er a few seconds. Press the **Arc Control** buton once.
- 3. The machine should display a six-digit number with Revision (example: 279136A)
- 4. Press the Arc Control button once.
- 5. The display should flash for about 10 seconds, then display DONE.
- 6. Turn the machine **OFF**.
- 7. PRESS & HOLD the **ARC CONTROL** buton in, switch the machine **on**
- 8. Machine should display **INFO NO**, press the **Arc Control** buton.
- 9. **USB NO** should be displayed. Rotate the **Adjust** knob un�l **USB LOAD** is displayed.
- 10. Press the **Arc Control** buton again. The machine should display a six-digit number with Revision (example: 279133A)
- 11. Press the Arc Control button once. After a second, DONE will be displayed momentarily, then the display will return to **USB LOAD**. (Do NOT turn off machine yet)
- 12. Rotate the **Adjust** knob un�l **USB NO** is displayed, then press the **ARC CONTROL** buton.
- 13. **EXIT NO** should be displayed. Rotate the Adjust knob until EXIT YES is displayed.
- 14. Press the **ARC CONTROL** buton.
- 15. Turn the machine off.

Remove the **USB flash drive** from the back panel of the machine.

### Appendix A: Verifying USB Flash Drive format

- 1. Open "My Computer" and locate your USB Flash Drive in the list of devices
- 2. Select your USB Flash Drive by single clicking on it
- 3. Right click and select "Properties"

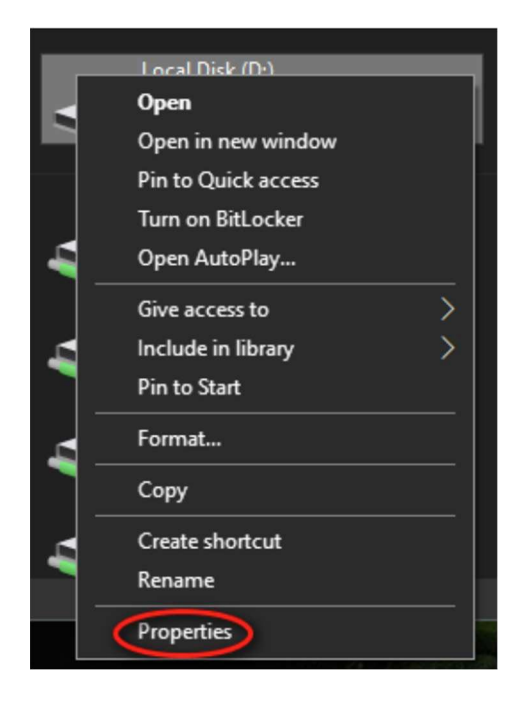

4. In the properties window pop up the "File System" type will be listed. This should read "FAT" or "FAT32"

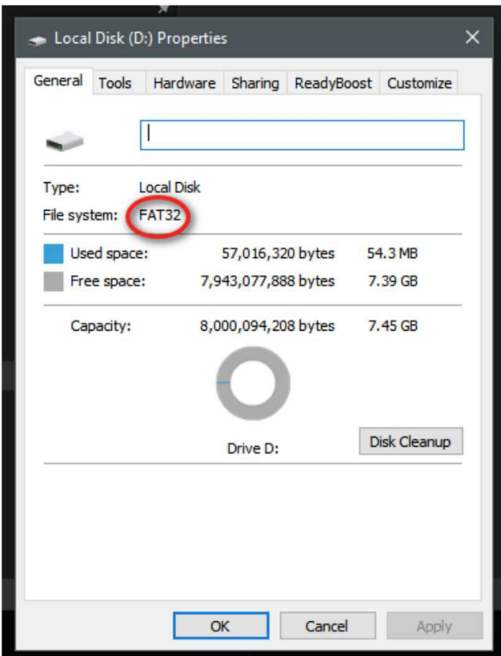

## Appendix B: Formatting a USB Flash Drive

- 1. Formatting will delete any data on the USB Flash Drive. Therefore, any data on the USB Flash Drive that you wish to keep should be copied to the computer.
- 2. Next, open "My Computer" and locate your USB Flash Drive in the list of devices
- 3. Select your USB Flash Drive by single clicking on it
- 4. Right click and select "Format"

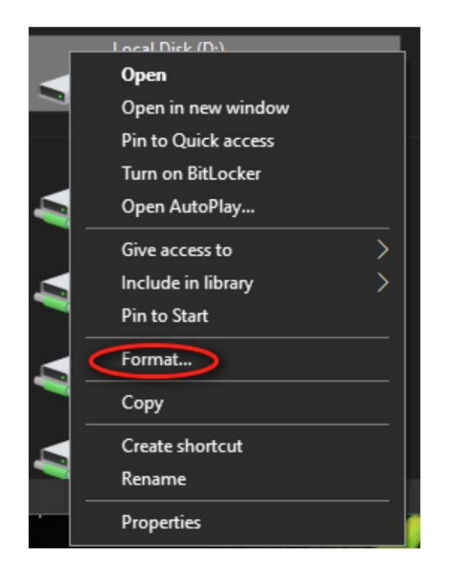

5. A format configuration menu will pop up. In the "File System" drop down select either "FAT" or "FAT32". Make sure the "Quick Format" box is checked, and click the "Start" buton to begin the process.

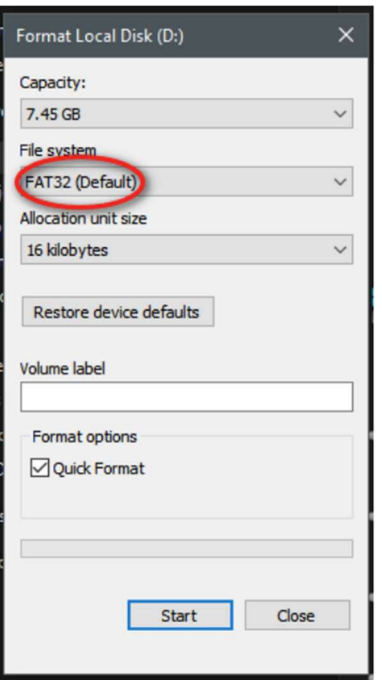

6. A warning will pop up indicating that all data will be erased during the format. Make sure all necessary data saved to the computer. Click "OK" and the format process will begin

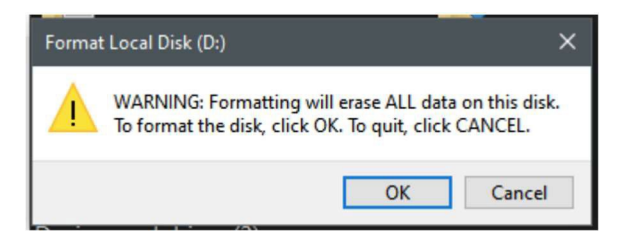

7. A window will pop up and inform you when the format is complete. Click "OK" on the pop up, then click "Close" on the format configuration menu. The USB Flash Drive is now properly formatted and ready to receive the system update files

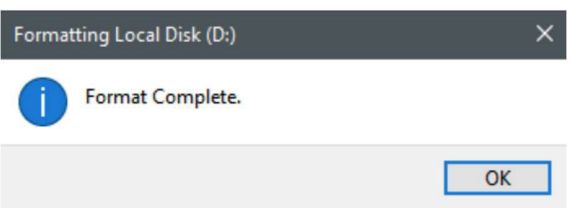